# **Wiser Smarter Rauchmelder Geräte-Benutzerhandbuch**

**Informationen zu den Merkmalen und Funktionen des Geräts.**

#### **02/2025**

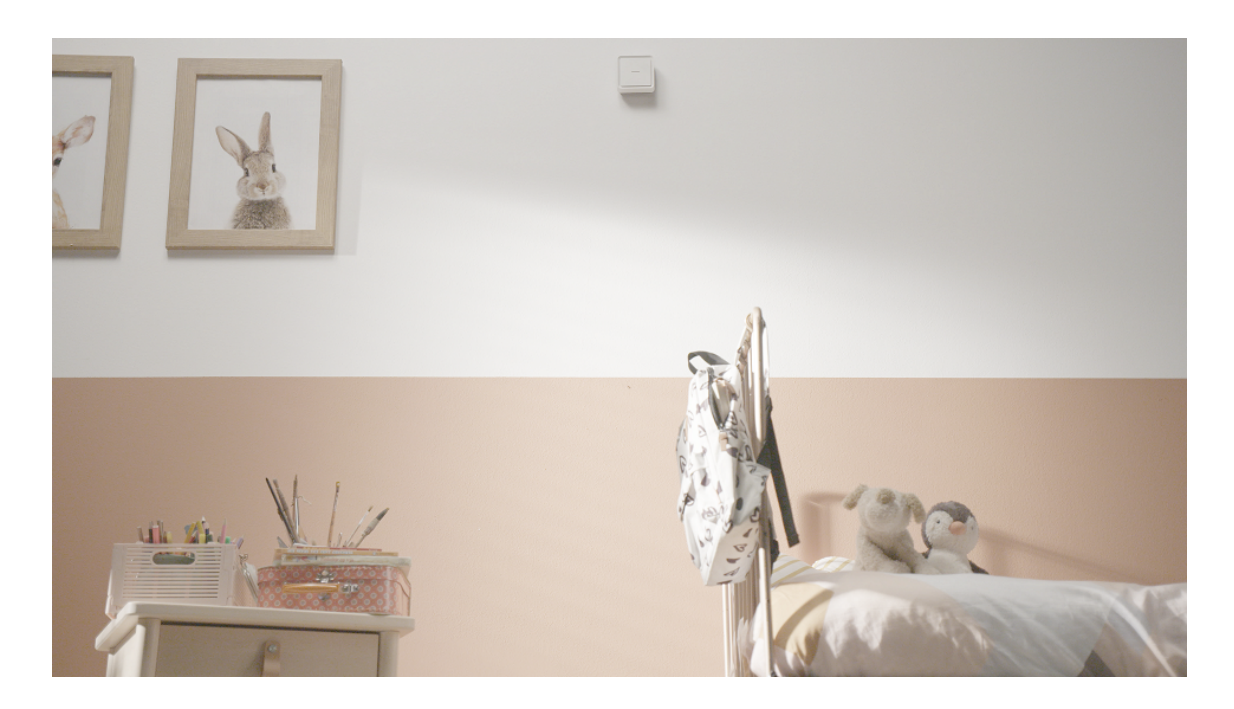

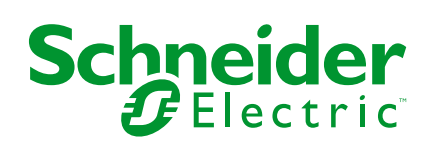

## **Rechtliche Hinweise**

Die in diesem Dokument enthaltenen Informationen umfassen allgemeine Beschreibungen, technische Merkmale und Kenndaten und/oder Empfehlungen in Bezug auf Produkte/Lösungen.

Dieses Dokument ersetzt keinesfalls eine detaillierte Analyse bzw. einen betriebsund standortspezifischen Entwicklungs- oder Schemaplan. Es darf nicht zur Ermittlung der Eignung oder Zuverlässigkeit von Produkten/Lösungen für spezifische Benutzeranwendungen verwendet werden. Es liegt im Verantwortungsbereich eines jeden Benutzers, selbst eine angemessene und umfassende Risikoanalyse, Risikobewertung und Testreihe für die Produkte/Lösungen in Übereinstimmung mit der jeweils spezifischen Anwendung bzw. Nutzung durchzuführen bzw. von entsprechendem Fachpersonal (Integrator, Spezifikateur oder ähnliche Fachkraft) durchführen zu lassen.

Die Marke Schneider Electric sowie alle anderen in diesem Dokument enthaltenen Markenzeichen von Schneider Electric SE und seinen Tochtergesellschaften sind das Eigentum von Schneider Electric SE oder seinen Tochtergesellschaften. Alle anderen Marken können Markenzeichen ihrer jeweiligen Eigentümer sein.

Dieses Dokument und seine Inhalte sind durch geltende Urheberrechtsgesetze geschützt und werden ausschließlich zu Informationszwecken bereitgestellt. Ohne die vorherige schriftliche Genehmigung von Schneider Electric darf kein Teil dieses Dokuments in irgendeiner Form oder auf irgendeine Weise (elektronisch, mechanisch, durch Fotokopieren, Aufzeichnen oder anderweitig) zu irgendeinem Zweck vervielfältigt oder übertragen werden.

Schneider Electric gewährt keine Rechte oder Lizenzen für die kommerzielle Nutzung des Dokuments oder dessen Inhalts, mit Ausnahme einer nicht-exklusiven und persönlichen Lizenz, es "wie besehen" zu konsultieren.

Schneider Electric behält sich das Recht vor, jederzeit ohne entsprechende schriftliche Vorankündigung Änderungen oder Aktualisierungen mit Bezug auf den Inhalt bzw. am Inhalt dieses Dokuments oder dessen Format vorzunehmen.

**Soweit nach geltendem Recht zulässig, übernehmen Schneider Electric und seine Tochtergesellschaften keine Verantwortung oder Haftung für Fehler oder Auslassungen im Informationsgehalt dieses Dokuments oder für Folgen, die aus oder infolge der sachgemäßen oder missbräuchlichen Verwendung der hierin enthaltenen Informationen entstehen.**

# **Inhaltsverzeichnis**

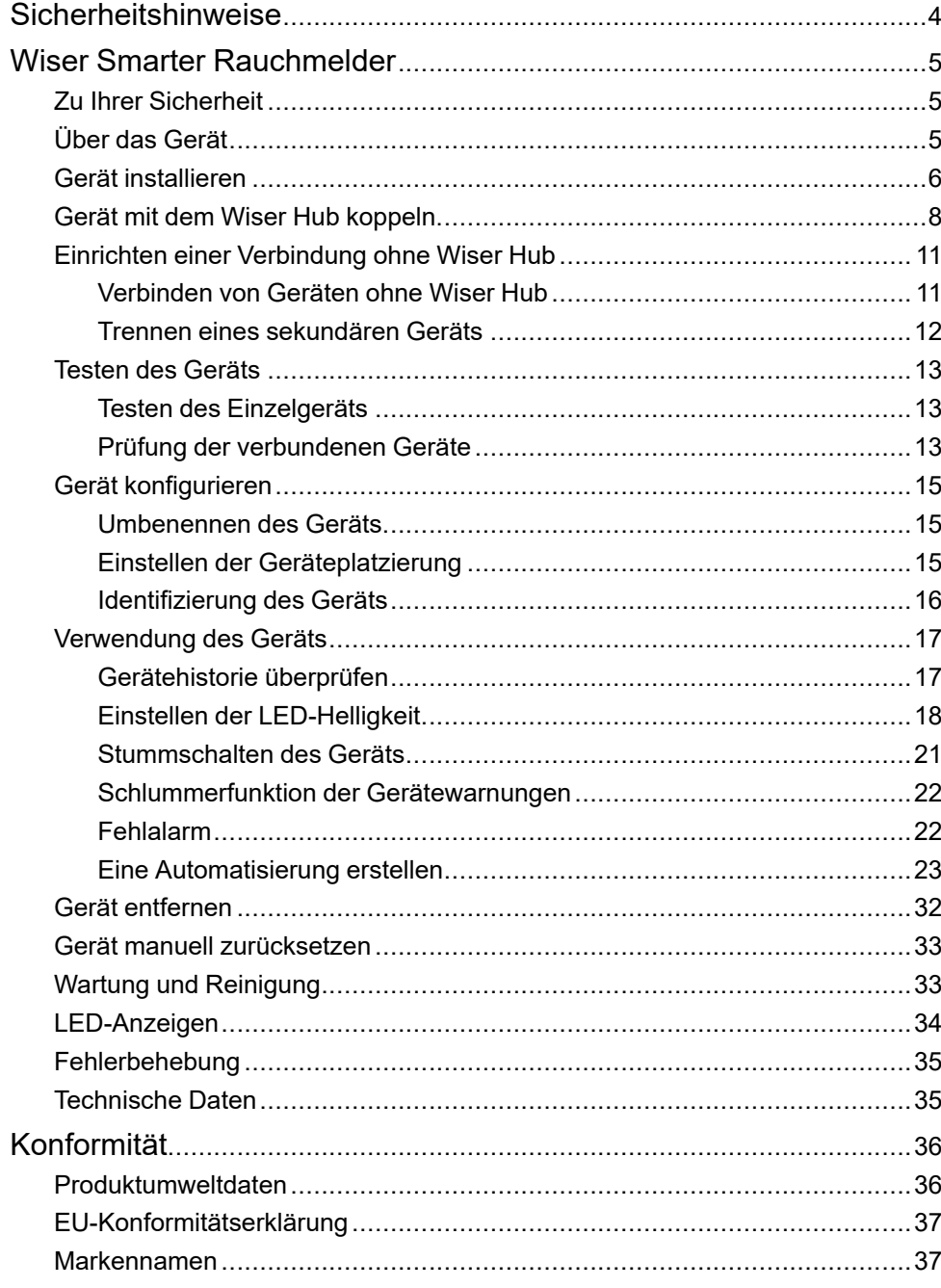

## <span id="page-3-0"></span>**Sicherheitshinweise**

### **Wichtige Informationen**

Lesen Sie diese Anweisungen aufmerksam durch und machen Sie sich mit dem Gerät vertraut, bevor Sie es installieren, betreiben, instandhalten oder warten. Die folgenden speziellen Hinweise können in diesem Handbuch oder auf dem Gerät erscheinen, um vor potenziellen Gefahren zu warnen oder die Aufmerksamkeit auf Informationen zu lenken, die ein Verfahren erklären oder vereinfachen.

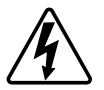

Die Ergänzung eines Sicherheitsetiketts ("Gefahr" bzw. "Warnung") um eines dieser Symbole weist auf eine elektrische Gefahr hin, die bei Missachtung der jeweiligen Anweisungen zu Verletzungen führen wird.

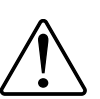

Hierbei handelt es sich um das Sicherheitswarnsymbol. Dieses weist Sie auf potenzielle Verletzungsgefahren hin. Befolgen Sie alle Sicherheitsmeldungen, die neben diesem Symbol aufgeführt werden, um der potenziellen Verletzungsbzw. Lebensgefahr vorzubeugen.

### **AAGEFAHR**

**GEFAHR** weist auf eine gefährliche Situation hin, die zu schwerwiegenden Verletzungen oder zum Tode **führt**, wenn sie nicht vermieden wird.

**Die Nichtbeachtung dieser Anweisungen hat Tod oder schwere Verletzungen zur Folge.**

### **WARNUNG**

**WARNUNG** weist auf eine gefährliche Situation hin, die zu schwerwiegenden Verletzungen oder zum Tode **führen kann**, wenn sie nicht vermieden wird.

### **AVORSICHT**

**VORSICHT** weist auf eine gefährliche Situation hin, die zu geringfügigen oder mäßigen Verletzungen **führen kann**, wenn sie nicht vermieden wird.

### *HINWEIS*

Ein HINWEIS weist auf Vorgänge ohne Verletzungsgefahr hin.

# <span id="page-4-0"></span>**Wiser Smarter Rauchmelder**

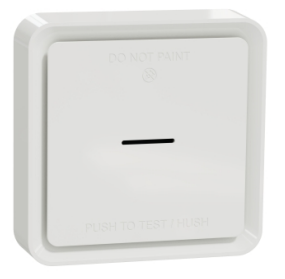

CCT599002

### <span id="page-4-1"></span>**Zu Ihrer Sicherheit**

### *HINWEIS*

#### **GEFAHR BEI DER INSTALLATION DES GERÄTS**

- Das Produkt immer entsprechend den angegebenen technischen Daten bedienen.
- Bewahren Sie die Installationsanleitung während der gesamten Lebensdauer des Produkts auf.

**Die Nichtbeachtung dieser Anweisungen kann Sachschäden zur Folge haben.**

## **WARNUNG**

#### **GEFAHR DURCH VERSIEGELTE BATTERIE**

Die Batterie nicht aufladen, zerlegen oder verbrennen.

**Die Nichtbeachtung dieser Anweisungen kann Tod, schwere Verletzungen oder Sachschäden zur Folge haben.**

## <span id="page-4-2"></span>**Über das Gerät**

Die Wiser Rauchalarm - Batterie (**gerät**) verwendet einen photoelektrischen Sensor, um durch Feuer erzeugten Rauch zu erkennen. Er verfügt außerdem über einen Temperatursensor, der Wärme durch einen rapiden Temperaturanstieg erkennt. Wenn das Gerät mit dem -System verbunden ist, sendet es die Benachrichtigungen über die Wiser-App.

### **Bedienelemente**

- A. Status-LED (gelbe, grüne und rote LED)
- B. Standby-LED (rote LED)
- C. Test/Hush-Taste
- D. Netzschalter
- E. Setup/Reset-Taste

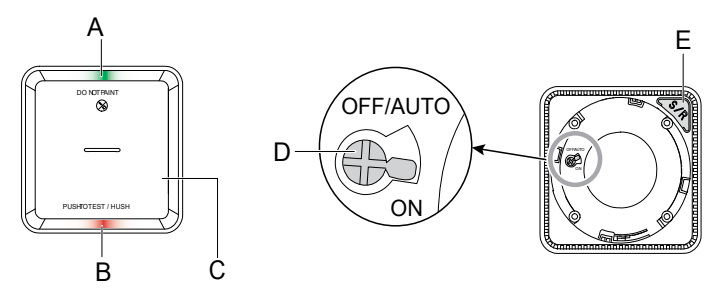

### **Einbauort**

- Rauchmelder können an einer ebenen, geneigten Decke oder an der Wand montiert werden.
- Installieren Sie keine Rauchmelder in der Nähe von Fenstern, Türen oder Kabelkanälen.
- Vermeiden Sie Lackierung, Aufkleber oder andere Dekorationen.

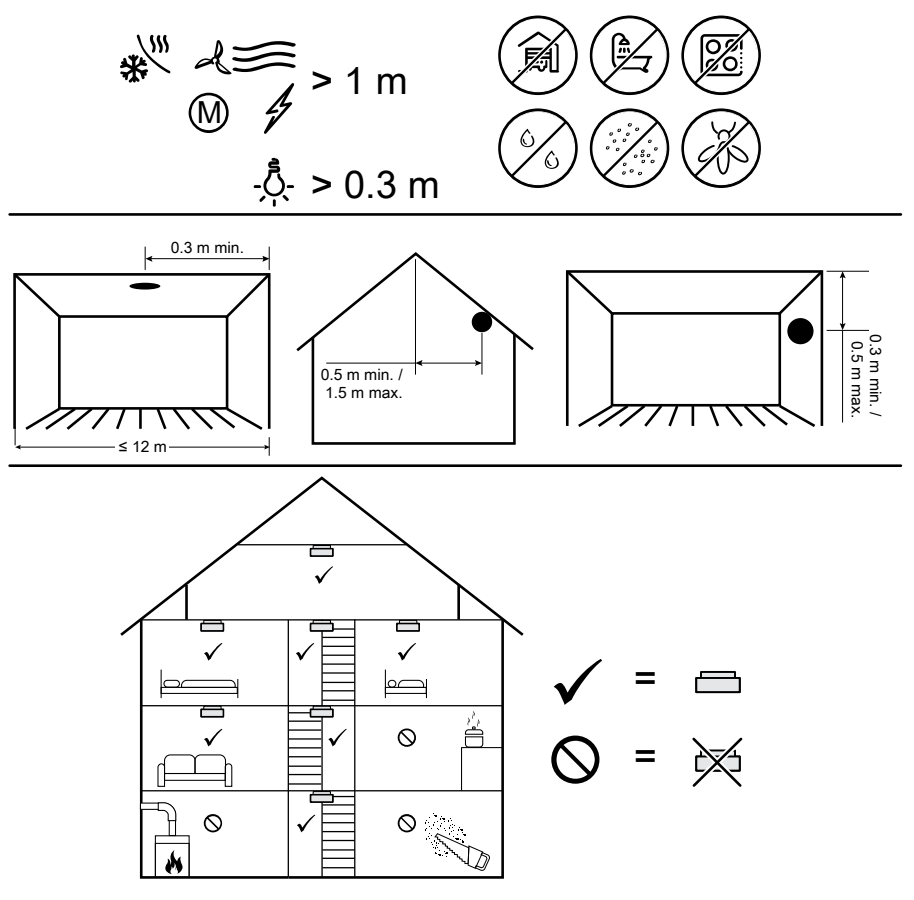

## <span id="page-5-0"></span>**Gerät installieren**

Lesen Sie die [Installationsanleitung,](https://download.schneider-electric.com/files?p_Doc_Ref=CCT599002_HW) die mit dem Produkt geliefert wird.

### <span id="page-7-0"></span>**Gerät mit dem Wiser Hub koppeln**

Koppeln Sie Ihr Gerät mithilfe der Wiser Home App mit dem **Wiser Hub**.

**WICHTIG:** Montieren Sie das Gerät nicht vor der Kopplung. Die Setup/Reset-Taste und der Netzschalter befinden sich auf der Rückseite des Geräts.

**HINWEIS:** Werden mehrere Rauchmelder mit demselben Wiser Hub gekoppelt, wird automatisch eine Hochfrequenzverbindung mit 868 MHz (HF) zwischen Rauchmeldern hergestellt.

1. Lokalisieren Sie den Betriebsschalter auf der Rückseite des Geräts. Verwenden Sie einen Schraubendreher, um den Ein-/Aus-Schalter in die Position **EIN** Position.

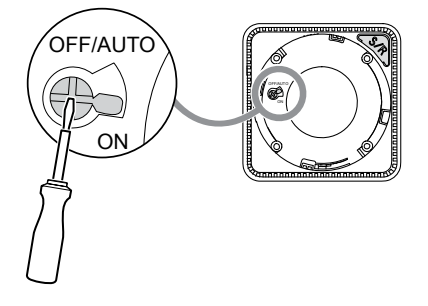

**HINWEIS:** Wenn das Gerät an einer Wand oder an der Decke montiert wird, wird der Netzschalter automatisch Eingeschaltet.

- 2. Tippen Sie auf dem Startbildschirm auf
- 3. Tippen Sie auf **Geräte > > Sicherheit > Rauchmelder**.

4. Tippen Sie auf **QR-Code scannen** und erlauben Sie der Wiser Home App den Zugriff auf Ihre Kamera. Scannen Sie dann den QR-Code auf dem Gerät.

**HINWEIS:** Wenn Sie den richtigen QR-Code nicht finden können, tippen Sie auf **Ich kann den richtigen QR-Code nicht finden**, um das Gerät manuell zu koppeln und mit Schritt 5 fortzufahren.

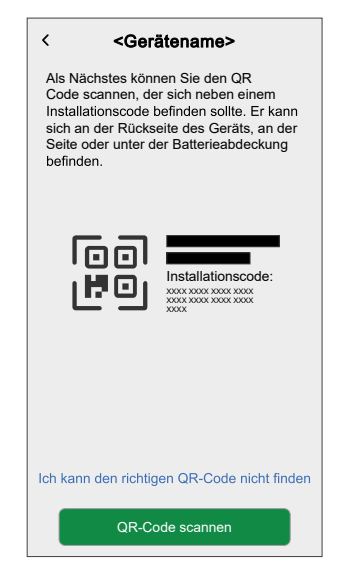

Wenn der QR-Code falsch ist, wird eine Meldung **Falscher QR-Code gescannt** angezeigt. Tippen Sie auf **Ich kann den QR-Code nicht scannen** und wählen Sie eine der folgenden Optionen:

- **(A):** Geben Sie die **Mac-Adresse/EUI-64** und den **Installationscode** ein und tippen Sie auf **Verbinden**. Die App überprüft, ob die Mac-Adresse/ EUI-64 und der Installationscode gültig sind.
- **(B):** Tippen Sie auf diese Option, wenn Sie die Mac-Adresse/EUI-64 und den Installationscode nicht finden können.

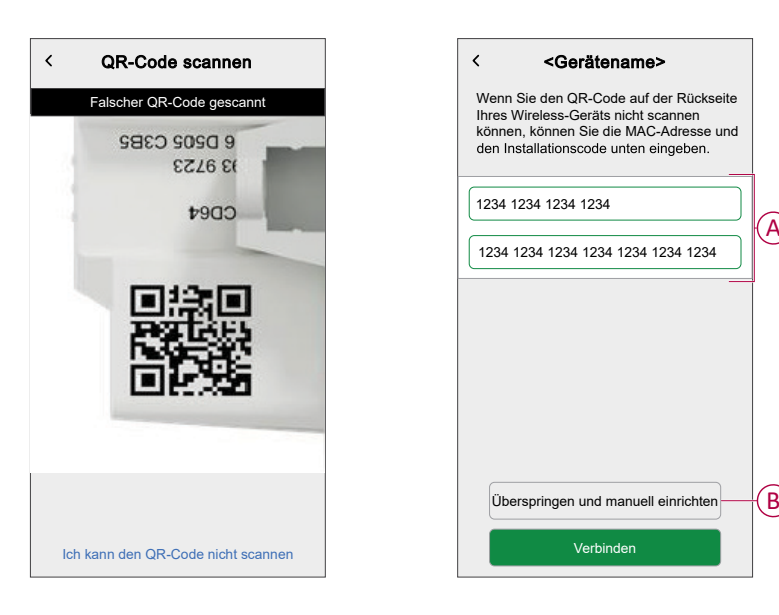

5. Tippen Sie auf **Weiter**, drücken Sie die Setup/Reset-Taste dreimal kurz und vergewissern Sie sich, dass die LED gelb blinkt.

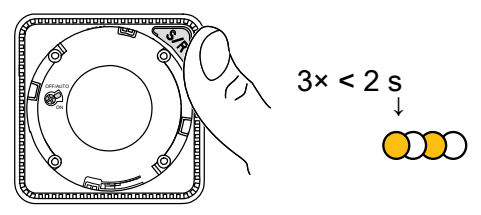

Warten Sie einige Sekunden, bis die LED grün leuchtet und die App bestätigt, dass das Gerät verbunden ist.

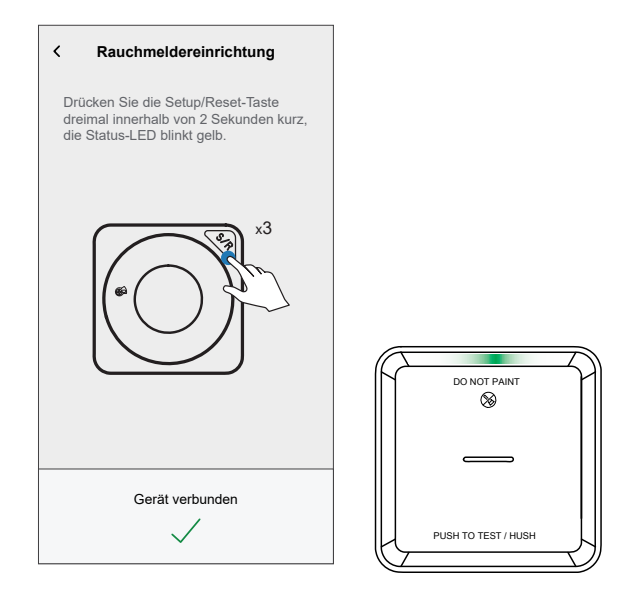

6. Tippen Sie auf **Weiter** und weisen Sie das Gerät einem neuen Raum oder einem vorhandenen Raum zu und tippen Sie auf **Eingeben**.

**WICHTIG:** Der nächste Bildschirm zeigt die Seite **Geräteeinstellungen**, auf der Sie die Einstellungen während des Kopplungsprozesses oder zu einem späteren Zeitpunkt konfigurieren können. Wenn Sie später konfigurieren möchten, tippen Sie auf **Eingeben**. Weitere Informationen zu den Geräteeinstellungen finden Sie im Abschnitt Gerät [konfigurieren,](#page-14-0) [Seite](#page-14-0) 15.

Das Gerät wird jetzt unter der Registerkarte **Alle** Geräte oder unter der Raum-Registerkarte aufgeführt.

**HINWEIS:** Um einen Wiser Hub und ein Gerät zu einem bestehenden FireTek-Alarmnetzwerk hinzuzufügen, muss die Funkverbindung neu konfiguriert werden. Koppeln Sie zuerst den Wiser Rauchmelder mit dem Wiser Hub und dann die eigenständigen Rauchmelder mit den Wiser Rauchmeldern. Führen Sie nach der Neukonfiguration einen Verbindungstest aller Rauchmelder durch.

Siehe:

- Einrichten einer [Verbindung](#page-10-0) ohne Wiser Hub, Seite 11
- Testen der [verbundenen](#page-12-2) Geräte, Seite 13

## <span id="page-10-0"></span>**Einrichten einer Verbindung ohne Wiser Hub**

### <span id="page-10-1"></span>**Verbinden von Geräten ohne Wiser Hub**

Die Rauchwarnmelder (Geräte) können auch ohne Wiser Hub Netzwerk.

**WICHTIG:** Stellen Sie den Netzschalter auf **EIN** auf allen Geräten.

1. Identifizieren Sie ein Gerät, und markieren Sie es als **Primär** mit einem mitgelieferten Aufkleber. Andere Geräte werden als **Sekundär** betrachtet.

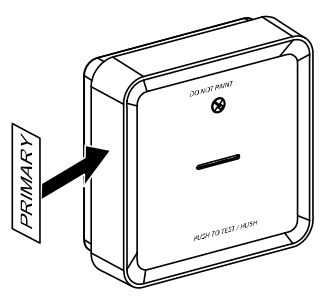

2. Drücken Sie die Test/Hush-Taste 3 Mal innerhalb von 2 Sekunden kurz am primären Gerät.

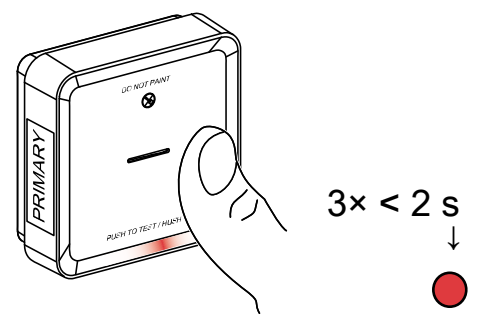

Die Standby-LED leuchtet 30 Sekunden lang auf, sobald sie sich im Kopplungsmodus befindet.

3. Identifizieren Sie ein sekundäres Gerät und drücken Sie die Test/Hush-Taste dreimal innerhalb von 2 s.

Die Standby-LED blinkt dreimal sowohl auf primären und sekundären Geräten, um eine erfolgreiche HF-Verbindung anzuzeigen. Dann auf dem Primär Gerät leuchtet die Standby-LED erneut für 30 Sekunden auf.

Wiederholen Sie den Schritt 3 für alle sekundären Geräte.

**HINWEIS:** Um den Kopplungsmodus zu beenden, drücken Sie die Test/Hush-Taste (< 0,5 s) 3 Mal auf dem primären Gerät. Die Standby-LED erlischt, um anzuzeigen, dass sich das primäre Gerät nicht im Kopplungsmodus befindet.

**WICHTIG:** Um sicherzustellen, dass Sie über eine korrekte Verbindung verfügen, führen Sie vor und nach der Installation einen Verbindungstest für alle Rauchwarnmelder durch. Siehe Testen der [verbundenen](#page-12-2) Geräte, Seite [13](#page-12-2).

### <span id="page-11-0"></span>**Trennen eines sekundären Geräts**

Entfernen eines Sekundär -Gerät von der Montagesockel (siehe "Entfernen eines Geräts von der Montagesockel" im Handbuch).

#### **HINWEIS:**

- Das primäre Gerät darf nicht entfernt werden.
- Lesen Sie die folgenden Schritte, bevor Sie ein primäres Gerät trennen.
- 1. Stellen Sie sicher, dass sich der Netzschalter in der Position OFF/AUTO befindet.

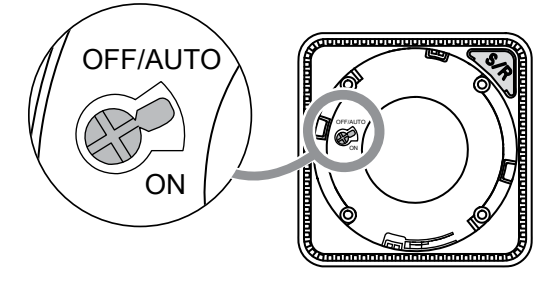

2. Halten Sie die Test/Hush-Taste gedrückt und drehen Sie gleichzeitig den Netzschalter in die Position ON (EIN).

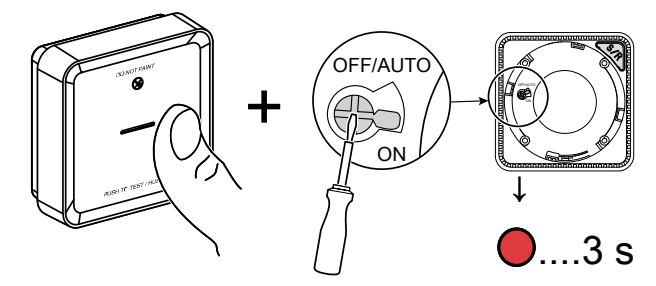

Die Standby-LED leuchtet 3 Sekunden lang auf.

3. Halten Sie die Test/Hush-Taste gedrückt, bis die Standby-LED erlischt. Lassen Sie dann die Test/Hush-Taste los.

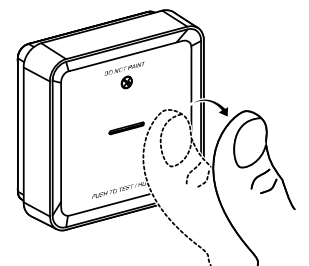

4. Drücken Sie die "Test/Hush"-Taste kurz, wenn die Standby-LED wieder 3 Sekunden lang leuchtet.

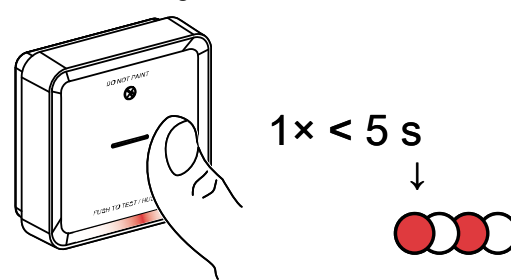

Die Standby-LED blinkt 5 Sekunden lang und zeigt an, dass die HF-Verbindung getrennt wurde. Anschließend blinkt die Status-LED 7 Mal grün.

#### **WICHTIG:**

- Wenn das sekundäre Gerät erfolgreich getrennt wurde, stellen Sie sicher, dass Sie den Netzschalter auf OFF/AUTO stellen.
- Führen Sie einen Verbindungstest für alle verbleibenden Rauchalarme durch, wenn die Verbindung getrennt wird. Siehe Testen der [verbundenen](#page-12-2) Geräte, Seite 13.

### <span id="page-12-0"></span>**Testen des Geräts**

Das Gerät verfügt über einen Testmodus, der den ordnungsgemäßen Betrieb des Geräts gewährleistet. Es wird empfohlen, das Gerät einmal monatlich zu testen. Wenn das Gerät in einem Wohnwagen installiert ist, sollte es wöchentlich und vor jeder Fahrt getestet werden.

### <span id="page-12-1"></span>**Testen des Einzelgeräts**

#### **WICHTIG:**

- Testen Sie das Gerät einmal monatlich, um einen ordnungsgemäßen Betrieb sicherzustellen.
- Wenn der Rauchmelder in einem Wohnwagen installiert ist, testen Sie ihn wöchentlich und vor jeder Fahrt.

Drücken Sie die Test/Hush-Taste an jedem Gerät länger als 3 Sekunden, bis ein Alarm beendet wird. Wenn der Alarm nicht beendet wird, ist die Batterie entweder schwach oder es können andere technische Probleme auftreten. Siehe [Problembehandlung](#page-34-0) bei Smarten Rauchmeldern, Seite 35.

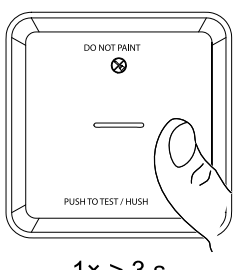

 $1 \times$  > 3 s

### <span id="page-12-2"></span>**Prüfung der verbundenen Geräte**

Es ist möglich, alle Geräte in einem verbundenen Netzwerk gleichzeitig mit einem Vorgang zu testen.

1. Wählen Sie ein beliebiges verbundenes Gerät aus.

2. Halten Sie die Test/Hush-Taste länger als 10 Sekunden lang gedrückt, bis ein Alarm an allen verbundenen Geräten beendet wird.

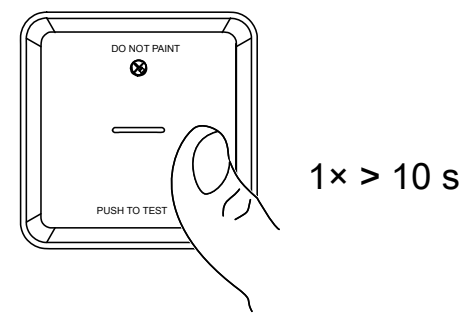

3. Wenn auf den verbundenen Geräten kein Alarm ausgelöst wird, prüfen Sie, ob die Entfernung zwischen den einzelnen Geräten innerhalb des spezifizierten Bereichs liegt. Überprüfen Sie außerdem, ob das Gerät eingeschaltet ist und ordnungsgemäß funktioniert. Siehe [Problembehandlung](#page-34-0) bei Smarten [Rauchmeldern,](#page-34-0) Seite 35.

## <span id="page-14-0"></span>**Gerät konfigurieren**

### <span id="page-14-1"></span>**Umbenennen des Geräts**

Mit der Wiser Home App können Sie das Gerät umbenennen.

- 1. Tippen Sie auf dem Startbildschirm auf
- 2. Tippen Sie auf **Geräte > Rauchmelder > Gerätename** (A).

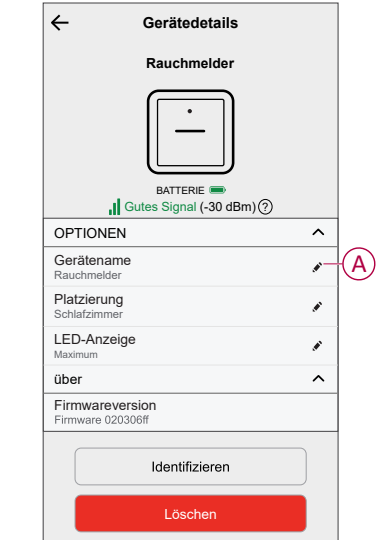

### <span id="page-14-2"></span>**Einstellen der Geräteplatzierung**

Sie können den Standort des Geräts mit der Wiser Home App ändern (z. B. Schlafzimmer, Wohnzimmer, Esszimmer usw.).

- 1. Tippen Sie auf dem **Startbildschirm** auf  $\bigotimes$ .
- 2. Abzweig **Geräte**wählen Sie das Gerät aus der Liste, dessen Standort Sie ändern möchten.
- 3. Tippen Sie auf **Position** , um die Setup-Seite zu öffnen.

4. Auf der Konfigurationsseite können Sie Folgendes eingeben: **Neuer Raumname** (A) oder wählen Sie einen vorhandenen Raum aus der Liste (B) aus.

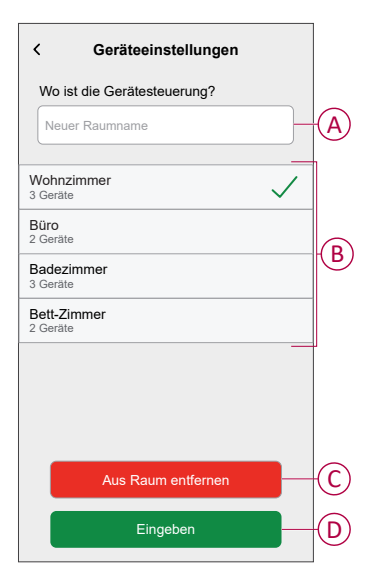

**VORSCHLAG:** Wenn das Gerät bereits zugewiesen wurde, können Sie es aus dem vorhandenen Raum entfernen. Tippen Sie auf **Aus Raum entfernen** (C).

5. Wenn die Änderungen abgeschlossen sind, tippen Sie auf **Senden** (D).

#### <span id="page-15-0"></span>**Identifizierung des Geräts**

Identifizieren Sie mithilfe der Wiser Home App das Gerät aus den in einem Haus verfügbaren Rauchmeldern.

- 1. Tippen Sie auf dem Startbildschirm auf .
- 2. Tippen Sie auf **Geräte > > Identifizieren** (A).

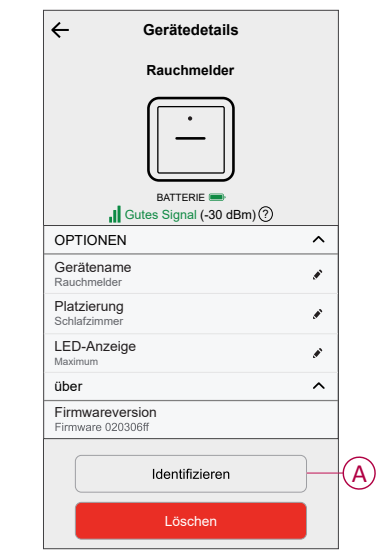

**HINWEIS:** Es kann bis zu 60 Minuten dauern, bis die LED am Gerät blinkt und identifiziert, je nachdem, wann der Rauchmelder innerhalb seines regelmäßigen Intervalls ein Signal an den Hub sendet.

3. Tippen Sie auf **OK**, um die Identifizierung des Geräts abzuschließen.

## <span id="page-16-0"></span>**Verwendung des Geräts**

In der Systemsteuerung des Geräts können Sie den aktuellen Status des Geräts anzeigen und auf den Verlauf und die Einstellungen zugreifen.

- 1. Tippen Sie auf der Registerkarte **Kontrolle** auf **Alle** Geräte oder auf eine Raum-Registerkarte, wo sich der Rauchmelder befindet.
- 2. Auf der Systemsteuerungsseite des Rauchmelders sehen Sie Folgendes:
	- Aktueller Status des Geräts (A)
	- Verlauf (B)

**HINWEIS:** Die Verlaufsseite enthält Informationen zum Gerät (Datum, Uhrzeit und Art des erkannten Alarms. Weitere Informationen finden Sie unter Überprüfen des [Geräteverlaufs,](#page-16-1) Seite [17.](#page-16-1)

• Geräteeinstellungen (C)

**HINWEIS:** Die Seite mit den Geräteeinstellungen enthält Informationen zur Einstellung der LED-Helligkeit des Geräts. Für weitere Informationen siehe [LED-Helligkeitseinstellungen,](#page-17-0) Seite 18.

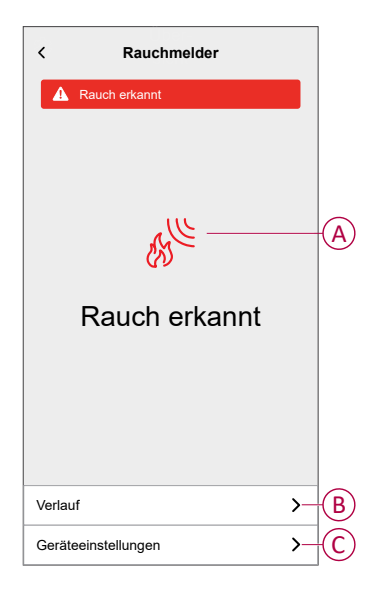

### <span id="page-16-1"></span>**Gerätehistorie überprüfen**

Mit der Wiser Home App können Sie die Raucherkennung überwachen, indem Sie auf den Geräteverlauf zugreifen.

**HINWEIS:** Der gesamte Geräteverlauf wird in der Cloud gespeichert. Wenn die Cloud-Verbindung unterbrochen wird, wird der Geräteverlauf nicht mehr angezeigt.

1. Tippen Sie auf der Registerkarte **Kontrolle** auf **Alle** Geräte oder auf eine Raum-Registerkarte, wo sich der Rauchmelder befindet.

- 2. Tippen Sie auf der Seite der Gerätesteuerung auf **Verlauf**.
	- Auf der Seite **Verlauf** können Sie das Datum, die Zeit und den Typ des erkannten Alarms anzeigen.

**HINWEIS:** Für einen Zeitraum von maximal 90 Tagen kann der Geräteverlauf aufgezeichnet werden.

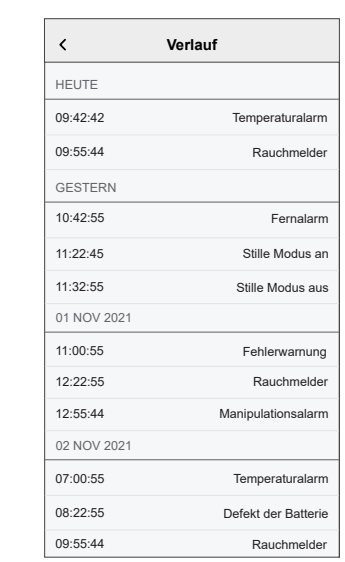

### <span id="page-17-0"></span>**Einstellen der LED-Helligkeit**

Sie können die LED-Helligkeit manuell auf Minimum und Maximum einstellen und auch die Wiser Home App verwenden.

#### **LED-Helligkeit manuell ändern**

1. Wenn sich das Gerät im Standby-Modus befindet, drücken Sie die Test/Hush-Taste 3 Mal innerhalb von 2 Sekunden.

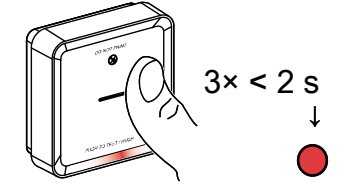

2. Wenn die rote LED leuchtet, drücken Sie kurz die Test/Hush-Taste, um zwischen Min. und Max. LED-Helligkeit umzuschalten.

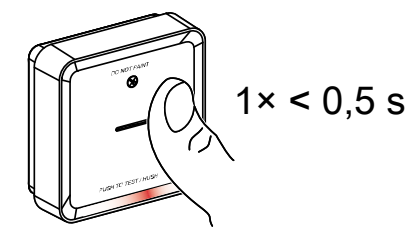

3. Drücken Sie die Test/Hush-Taste erneut 3 Mal innerhalb von 2 Sekunden kurz, um die Helligkeitsstufe zu speichern. Andernfalls können Sie 30 Sekunden warten, bis die Standby-LED erlischt. Dann wird die Helligkeitsstufe gespeichert.

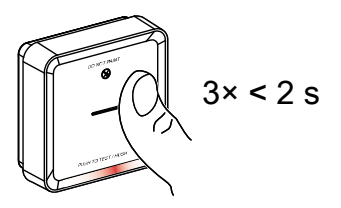

#### **LED-Helligkeit mit der App ändern**

- 1. Tippen Sie auf dem Startbildschirm auf .
- 2. Tippen Sie auf **Geräte > Rauchmelder > LED-Anzeige** (A).
- 3. Kurzes Drücken **Setup/Reset** Taste (S/R) am Gerät, um es vor der Änderung der Helligkeitsstufe zu aktivieren.
- 4. Wählen Sie in der App eine der folgenden Optionen (B) aus:
	- **Maximum**
	- **Minimum**
- 5. Tippen Sie auf **OK**.

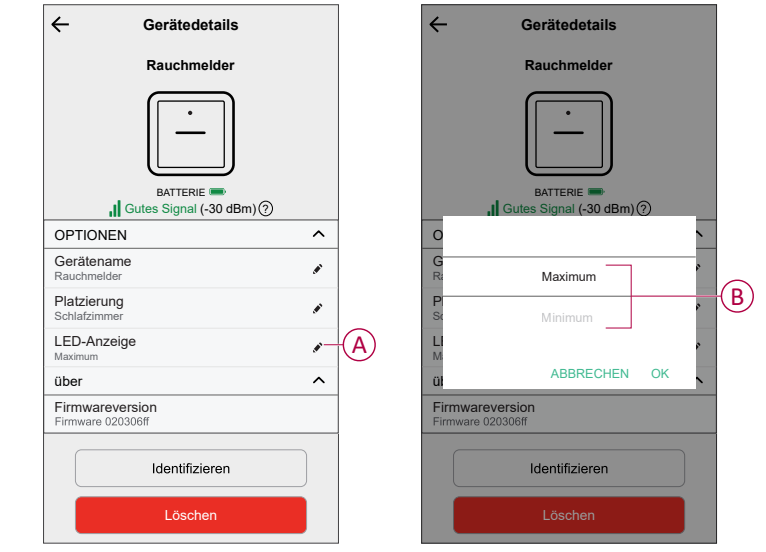

### <span id="page-20-0"></span>**Stummschalten des Geräts**

#### **Unterdrücken Sie die Rauchalarme**

Bei einem Alarmereignis müssen Sie zunächst den/die Rauchwarnmelder identifizieren, der/die Rauch erkannt hat/haben. Diese blinken rot. Drücken Sie dann kurz die "Test/Hush"-Taste am Gerät, um den Alarm zu stoppen.

**WICHTIG:** Im Stille Modus erkennt das Gerät 10 Minuten lang keinen Rauch/ hohe Temperatur. Nach dieser Zeit geht das Gerät wieder in den Normalbetrieb über. Während dieser Zeit blinkt die Standby-LED einmal alle 8 s.

• Wenn beispielsweise Rauch erkannt wird und das Gerät in den HUSH-Modus gesetzt wird, ist die Hochtemperaturerkennung weiterhin aktiv.

oder

- Wenn eine hohe Temperatur erkannt wird und das Gerät in den HUSH-Modus gesetzt wird, ist die Raucherkennung weiterhin aktiv.
- Wenn Rauch und hohe Temperatur gleichzeitig erkannt werden und das Gerät in den HUSH-Modus versetzt wird, funktioniert die Erkennung von Rauch und hoher Temperatur in den nächsten 10 Minuten nicht.
- Wenn in einer verbundenen Gruppe mehr als ein Gerät blinkende rote LEDs und einen aktiven Alarm hat, drücken Sie die Test/Hush-Taste an allen Geräten kurz. Alle verbundenen Geräte stoppen den Alarm innerhalb von 5 bis 10 Sekunden.

**HINWEIS:** Warten Sie 10 Minuten, bevor Sie einen Test durchführen, um eine Fehlfunktion des Geräts zu vermeiden. Sobald das Gerät in den HUSH-Modus gesetzt wurde, kann der Status in Wiser-App.

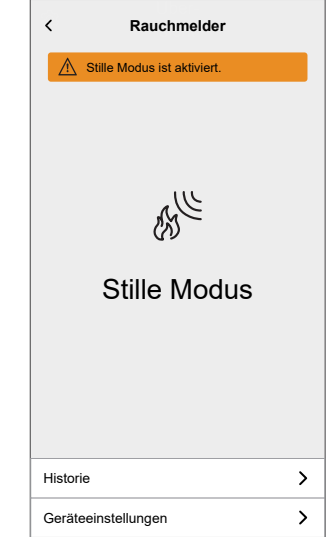

#### **Vorübergehende Deaktivierung der Raucherkennung**

Um die Raucherkennung eines Geräts vorübergehend zu deaktivieren, drücken Sie die Test-/Hush-Taste einmal, wenn sich das Gerät im Standby-Modus befindet. Das Gerät erkennt 10 Minuten lang keinen Rauch. In dieser Betriebsart blinkt die Standby-LED einmal alle 8 s.

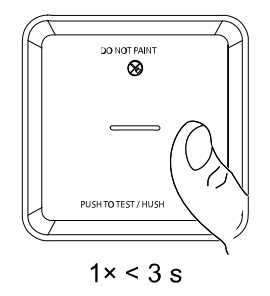

**HINWEIS:** Der Temperatursensor bleibt aktiv, selbst wenn die Raucherkennung deaktiviert ist.

### <span id="page-21-0"></span>**Schlummerfunktion der Gerätewarnungen**

#### **Schwache Batterie**

Wenn die Batterie schwach ist, blinkt die Standby-LED alle 48 Sekunden zusammen mit einem Signalton. Sie können die Anzeige für schwache Batterie 10 Stunden lang stummschalten, indem Sie die Test/Hush-Taste einmal drücken.

**WICHTIG:** Der Nutzer muss das Gerät innerhalb von 30 Tagen nach der ersten Warnung austauschen.

**HINWEIS:** Sie können den aktuellen Batteriestand immer in der [Systemsteuerung,](#page-16-0) Seite 17 überprüfen.

#### **Fehlererkennung**

Wenn ein Gerätefehler erkannt wird, werden alle 48 Sekunden 2 Pieptöne zusammen mit der blinkenden Standby-LED ausgegeben. Sie können die Anzeige 10 Stunden lang stummschalten, indem Sie die Test/Hush-Taste einmal drücken.

Siehe [Fehlerbehebung,](#page-34-0) Seite 35.

#### **Alarmspeicher**

In einer verbundenen Gruppe blinkt die Standby-LED am ausgelösten Gerät alle 2 Sekunden 72 Stunden lang, nachdem der Alarm gestoppt wurde. Auf diese Weise kann der Benutzer das Gerät identifizieren, das durch Rauch-/ Hochtemperatur ausgelöst wurde. Drücken Sie die Test/Hush-Taste einmal kurz, um die blinkende LED 10 Stunden lang stummzuschalten.

### <span id="page-21-1"></span>**Fehlalarm**

Bei einem Fehlalarm in einer verbundenen Gruppe ist es wichtig, die auslösenden Geräte zu identifizieren, indem die Geräte mit blinkender roter LED alle 2 s gesucht werden oder indem das Alarmverlaufsprotokoll in der App verwendet wird.

Diese Geräte müssen gereinigt, gewartet oder bei Bedarf ausgetauscht werden.

### <span id="page-22-0"></span>**Eine Automatisierung erstellen**

Eine Automatisierung ermöglicht die Gruppierung mehrerer Vorgänge, die automatisch oder zu geplanten Zeitpunkten ausgelöst werden. Mit der Wiser Home App können Sie Automatisierungen basierend auf Ihren Anforderungen erstellen.

**HINWEIS:** Um eine Automatisierung zu erstellen und zu speichern, müssen mindestens eine Bedingung und eine Aktion hinzugefügt werden.

- 1. Tippen Sie auf dem Startbildschirm auf  $\overline{\Xi\Xi}$ .
- 2. Gehen Sie zu **Automatisierung >** , um eine Automatisierung zu erstellen.
- 3. Tippen Sie auf **Wenn** (A) und wählen Sie eine der folgenden Bedingungen aus, um (B) zu erfüllen:
	- **Alle Bedingungen**: Dies löst nur dann eine Aktion aus, wenn alle Bedingungen erfüllt sind.
	- **Beliebige Bedingung**: Dies löst eine Aktion aus, wenn mindestens eine Bedingung erfüllt ist.

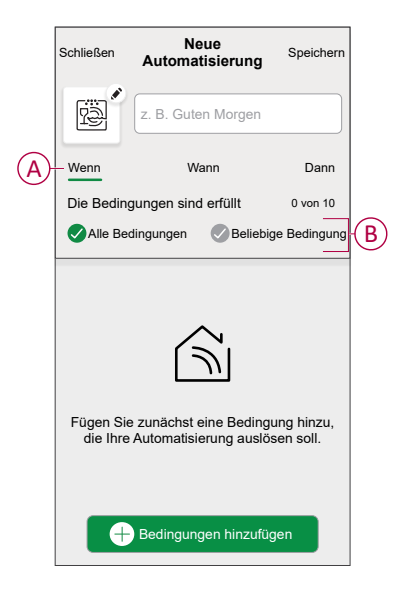

- 4. Um eine Bedingung hinzuzufügen, tippen Sie auf **Bedingungen hinzufügen** > **Änderung des Gerätestatus** > **Rauchmelder** und wählen Sie eine der folgenden Optionen (C) aus:
	- **Rauchmelder** Wenn das Gerät Rauch erkennt.
	- **Temperaturalarm** Wenn das Gerät einen Temperaturanstieg erkennt.
	- **Fernalarm** Wenn das Gerät durch ein verbundenes Gerät ausgelöst wird.
	- **Probealarm** Wenn sich das Gerät im Testmodus befindet.
	- **Stille Modus** Wenn sich das Gerät im Stille Modus befindet.

**HINWEIS:** Es können maximal 10 Bedingungen hinzugefügt werden.

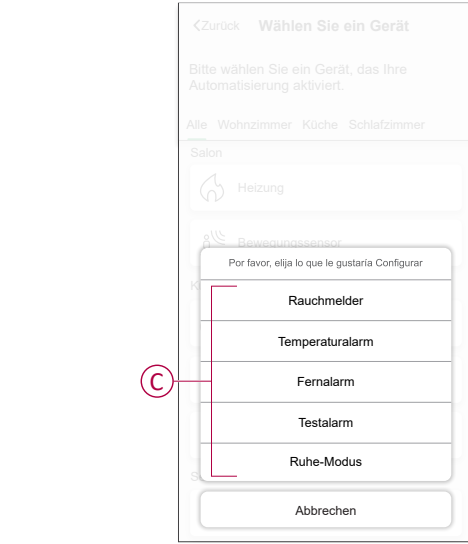

**HINWEIS:** Um eine Bedingung zu entfernen, wischen Sie sie nach links

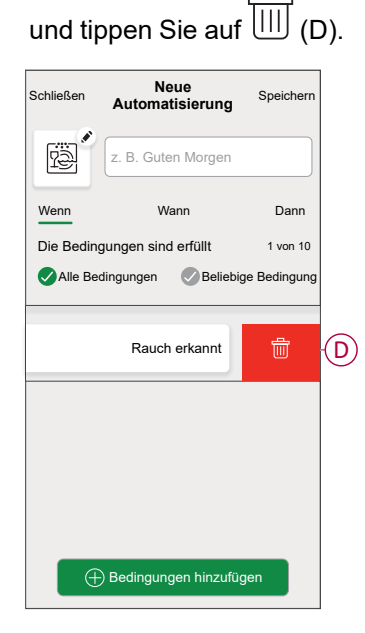

- 5. Um eine bestimmte Zeit für Ihre Automatisierung festzulegen, tippen Sie auf **Wann** > **Zeit hinzufügen** und wählen Sie eine der folgenden Optionen (E):
	- **Bestimmte Tageszeit: Sonnenaufgang, Sonnenuntergang, Benutzerdefiniert**
	- **Zeitraum: Tagsüber, Nachtzeit, Benutzerdefiniert**

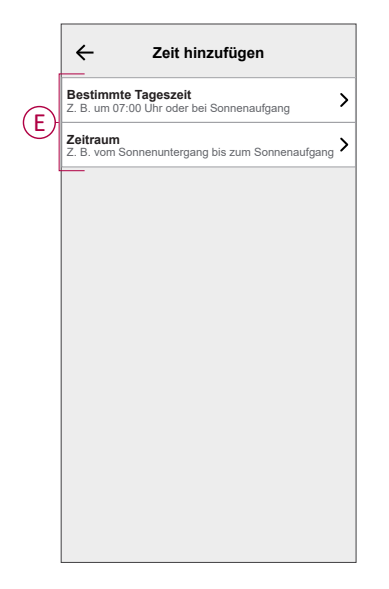

**HINWEIS:** Um eine bestimmte Zeit zu entfernen, wischen Sie sie nach links und tippen Sie auf  $\overline{\mathbb{H}}$ .

6. Um eine Aktion hinzuzufügen, tippen Sie auf **Dann** > **Hinzufügen einer Aktion** und wählen Sie eine der folgenden Optionen (F) aus:

**HINWEIS:** Es können maximal 10 Aktionen hinzugefügt werden.

- **Ein Gerät steuern:** Wählen Sie ein Gerät, das Sie auslösen möchten.
- **Benachrichtigung senden**: Aktivieren Sie die Benachrichtigung für die Automatisierung.
- **Einen Moment aktivieren**: Wählen Sie den Moment aus, den Sie auslösen möchten.
- **Warten**: Mit dieser Option können Sie eine Verzögerung in einer Automatisierungssequenz hinzufügen. Sie können die Wartezeit in Schritten von 1 Stunde und 1 Minute bis zu maximal 24 Stunden einstellen. Diese Funktion ist nützlich, um Aktionen innerhalb einer Automatisierung zu verzögern.

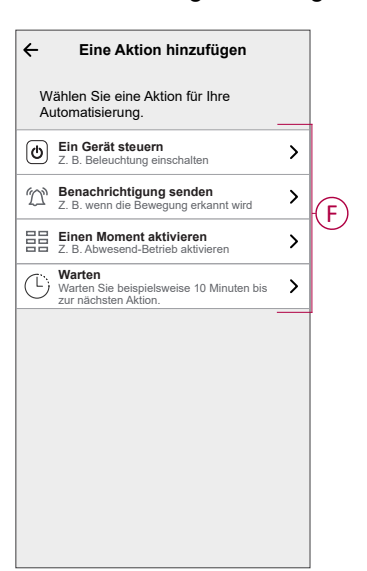

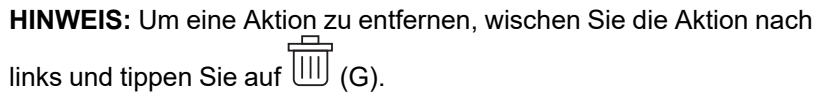

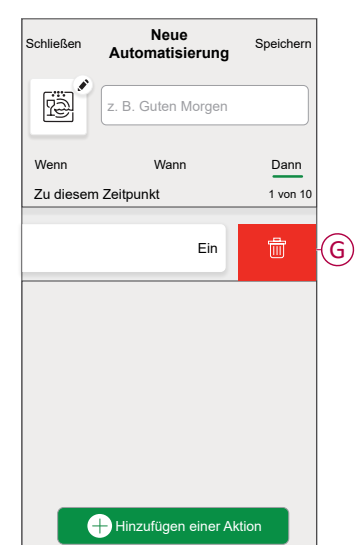

7. Geben Sie den Automatisierungsnamen (H) ein und tippen Sie auf **Speichern**.

Sie können das Symbol aus der Liste auswählen, das Ihrer Automatisierung am besten entspricht, indem Sie auf **the standing of the set** 

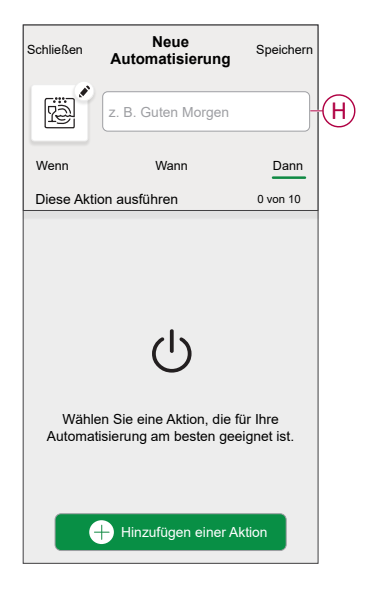

Sobald die Automatisierung gespeichert ist, wird sie auf der Registerkarte Automatisierung angezeigt. Mit (II) können Sie die Automatisierung aktivieren und deaktivieren.

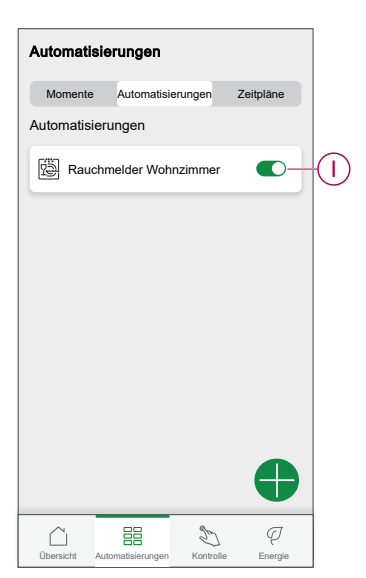

#### **Beispiel für eine Automatisierung**

Im folgenden Beispiel erhalten Sie eine Benachrichtigung in Ihrer App, wenn Rauch erkannt wird.

- 1. Gehen Sie zu **Automatisierung** > **+**, um eine Automatisierung zu erstellen.
- 2. Um eine Bedingung hinzuzufügen, tippen Sie auf **Hinzufügen einer Bedingung** > **Änderung des Gerätestatus** > **Rauchmelder**.
- 3. Tippen Sie im Menü Funktion auswählen auf **Rauchmelder** (A).

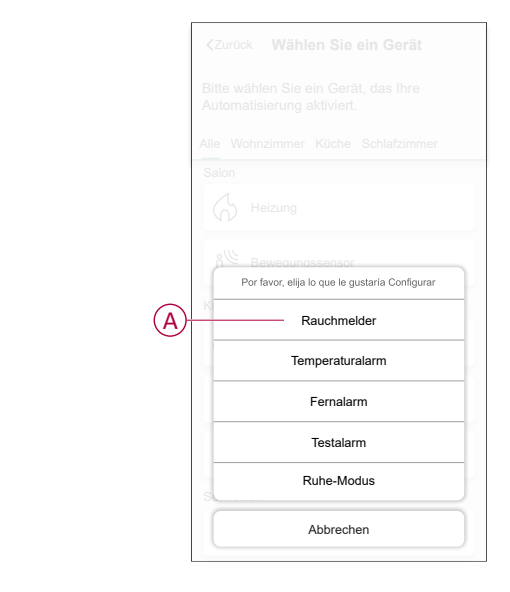

4. Um den Status in Rauch erkannt zu ändern, tippen Sie auf > **Einstellen**.

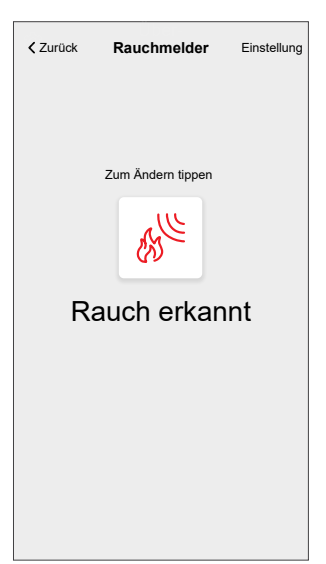

5. Um eine Aktion hinzuzufügen, tippen Sie auf **Dann** > **Hinzufügen einer Aktion** > **Benachrichtigung senden** > **Benachrichtigungen aktivieren**.

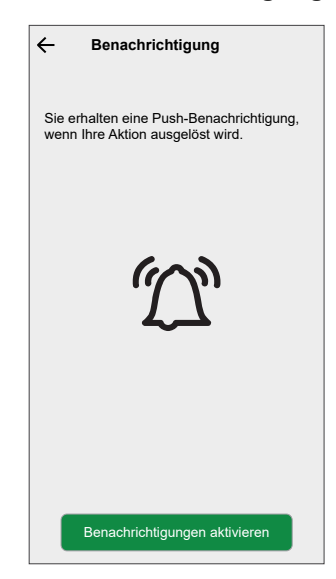

6. Lesen Sie die Informationen und tippen Sie auf **OK**.

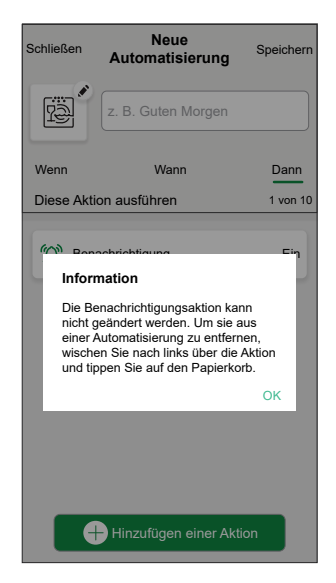

7. Geben Sie den Namen der Automatisierung ein und tippen Sie auf **Speichern**.

**VORSCHLAG:** Sie können das Miniaturbild auswählen, das Ihrer

Automatisierung entspricht, indem Sie auf **the state** tippen.

Sie können gespeicherte Automatisierungen auf der Registerkarte **Automatisierung** mithilfe von  $\bigcirc$  (B) aktivieren oder deaktivieren.

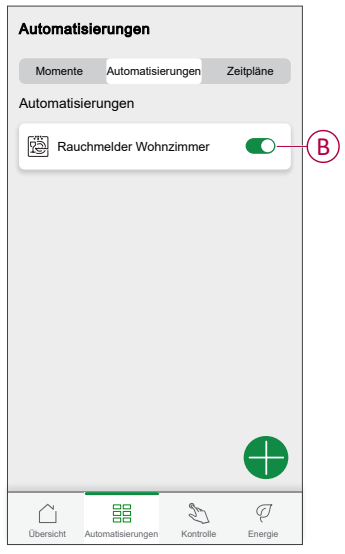

Sie erhalten eine Benachrichtigung, wenn die Automatisierung ausgelöst wird.

#### **Eine Automatisierung bearbeiten**

- 1. Auf dem **Startseite** Bildschirm, tippen Automatisierung ...
- 2. Wechseln Sie zu **Automatisierung**, tippen Sie auf die Automatisierung, die Sie bearbeiten möchten.
- 3. Auf dem **Automatisierung bearbeiten** können Sie folgende Änderungen vornehmen:
	- Das Symbol ändern  $\overline{\mathbb{R}}$ .
	- Benennen Sie die Automatisierung um.
	- Tippen Sie auf jede Bedingung, um die Einstellungen zu ändern.
		- Um eine Bedingung zu entfernen, schieben Sie sie nach links, und tippen Sie dann auf  $\overline{\mathbb{III}}$  (A), um sie zu löschen.
		- Tippen Sie auf ⊕ **Bedingungen hinzufügen** (B), um eine neue Bedingung hinzuzufügen.
	- Um die Reihenfolge von Aktionen zu ändern, tippen Sie auf **Dann** und ziehen Sie die jeweiligen Aktionen an die gewünschte Position.

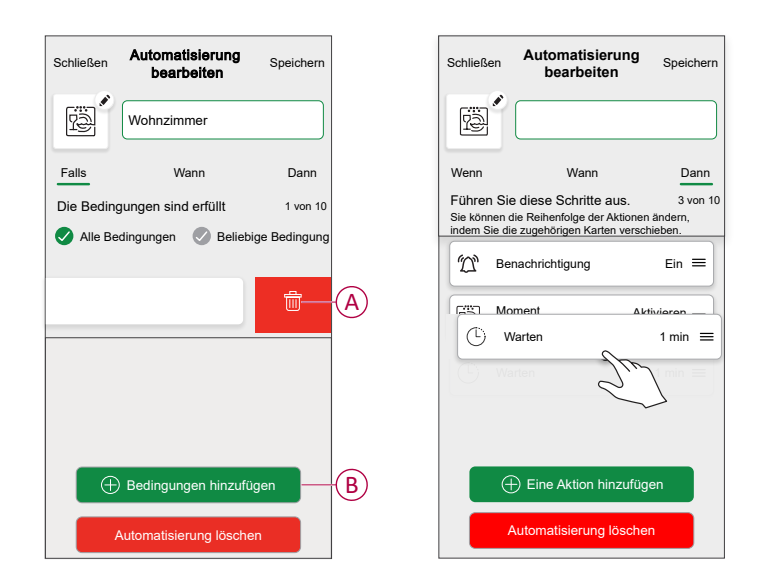

4. Tippen Sie auf **Speichern** , um die Änderungen zu speichern.

#### **Eine Automatisierung löschen**

- 1. Tippen Sie auf dem Startbildschirm auf **Automatisierungen** ...
- 2. Gehen Sie zu **Automatisierung** und tippen Sie auf die Automatisierung, die Sie löschen möchten.

3. Tippen Sie auf der Seite **Automatisierung bearbeiten** auf **Automatisierung löschen** (A), lesen Sie die Bestätigungsmeldung und tippen Sie dann auf **OK** (B).

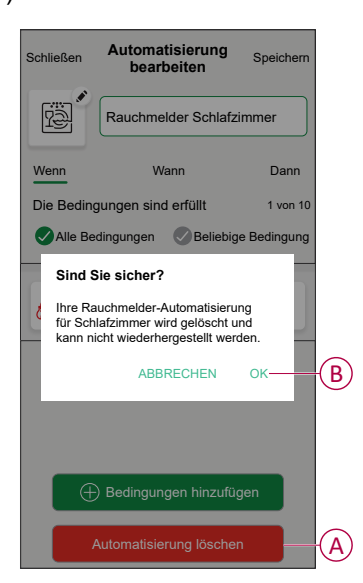

### <span id="page-31-0"></span>**Gerät entfernen**

Mit der Wiser Home App können Sie das Gerät aus dem Wiser-System entfernen.

- 1. Tippen Sie auf dem Startbildschirm auf
- 2. Tippen Sie auf **Geräte > Rauchmelder > Löschen** (A).

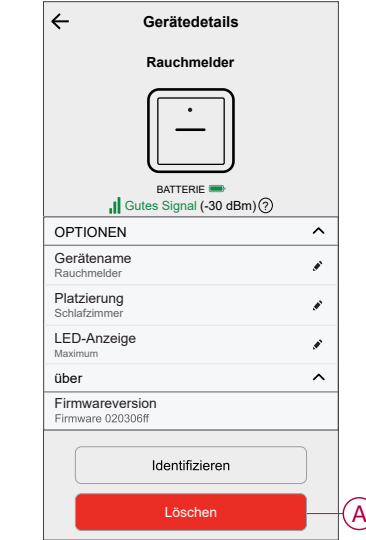

3. Tippen Sie zur Bestätigung auf **OK**.

#### **HINWEIS:**

- Durch Entfernen des Geräts setzen Sie das Gerät zurück. Das Gerät blinkt beim Zurücksetzen gelb, was anzeigt, dass es jetzt für die Kopplung bereit ist.
- Wenn beim Zurücksetzen nach wie vor ein Problem auftritt, finden Sie weitere Informationen unter Gerät [zurücksetzen,](#page-32-0) Seite 33.

## <span id="page-32-0"></span>**Gerät manuell zurücksetzen**

Drücken Sie die Setup/Reset-Taste 3 Mal kurz (< 0,5 s) und anschließend einmal lang (>10 s), um das Gerät auf den werkseitigen Standardmodus zurückzusetzen.

**WICHTIG:** Alle Konfigurationsdaten, Benutzerdaten und Netzwerkdaten werden gelöscht.

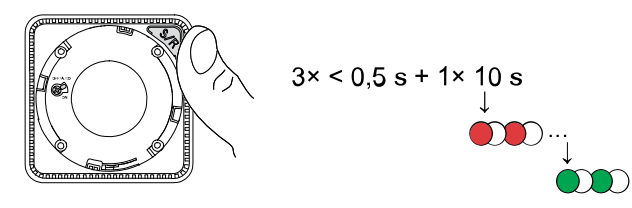

## <span id="page-32-1"></span>**Wartung und Reinigung**

Es wird eine monatliche Inspektion empfohlen, um sicherzustellen, dass das Gerät frei von Staub, Schmutz und Insekten ist. Zum Entfernen von angesammeltem Staub, Schmutz oder Küchenfett kann das Gerät mit dem Staubsauger abgesaugt (dringend empfohlen) oder mit einer weichen Bürste abgebürstet werden. Tragen Sie eine kleine Menge Insektenspray auf ein Tuch auf und wischen Sie Geräte alle 3 bis 6 Monate ab, um das Eindringen von Insekten zu minimieren.

#### **WICHTIG:**

- 1. Testen Sie das Gerät nach der Reinigung immer. Weitere Informationen finden Sie unter Testen des [Geräts,](#page-12-1) Seite 13.
- 2. Weitere Informationen zur Installation des Geräts finden Sie ggf. in der Installationsanleitung.

### *HINWEIS*

#### **WARTUNGSANWEISUNGEN FÜR GERÄTE**

- Testen Sie das Gerät regelmäßig, um sicherzustellen, dass es funktioniert und die Batterie in gutem Zustand ist.
- Tauschen Sie das Gerät nach 10 Jahren ab dem Herstellungsdatum aus.
- Öffnen Sie das Gerätegehäuse nicht und reparieren Sie das Gerät nicht selbst. Im Inneren befinden sich keine zu wartenden Teile.

**Die Nichtbeachtung dieser Anweisungen kann Sachschäden zur Folge haben.**

# <span id="page-33-0"></span>**LED-Anzeigen**

#### **Verbindungsaufbau**

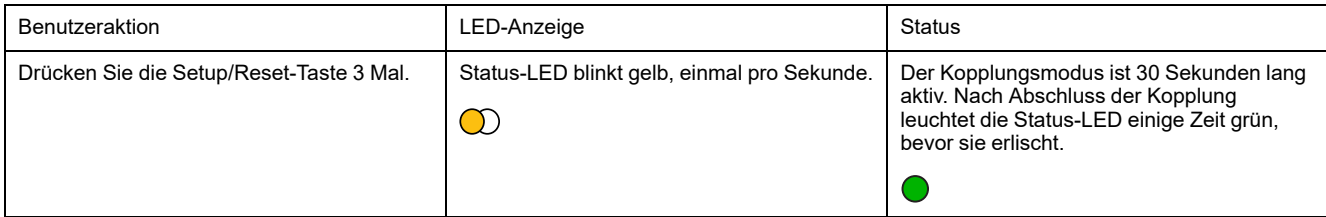

#### **Zurücksetzen**

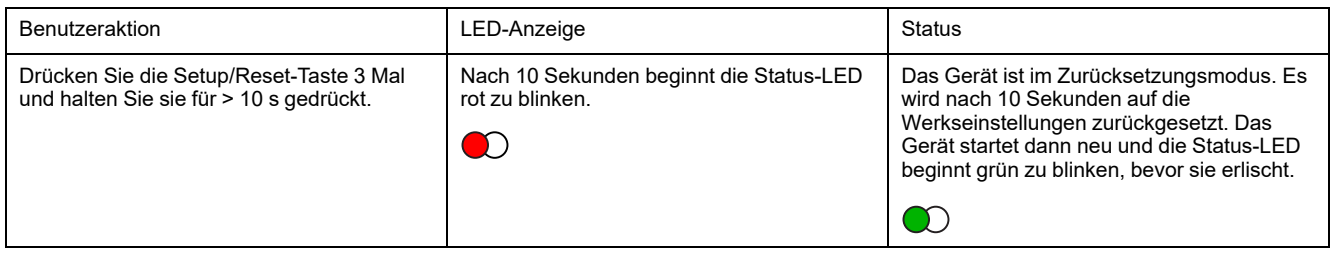

#### **Betrieb**

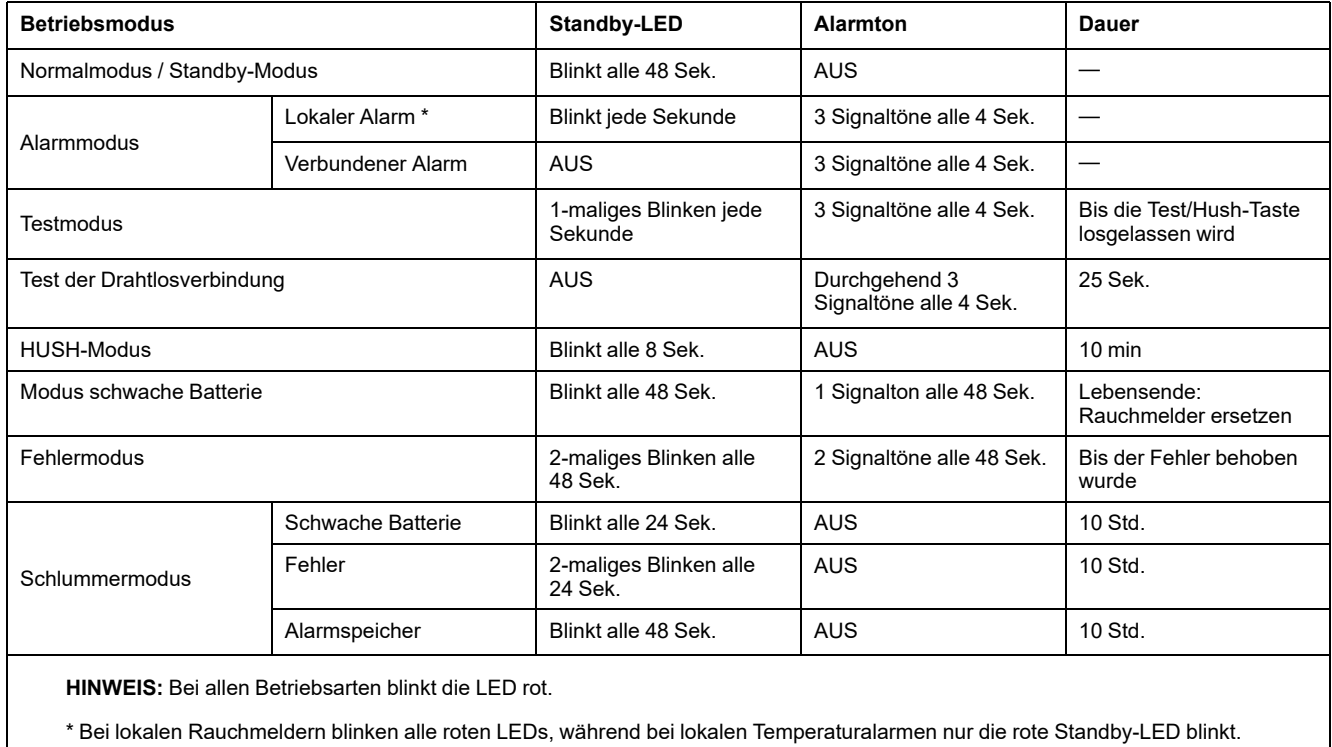

# <span id="page-34-0"></span>**Fehlerbehebung**

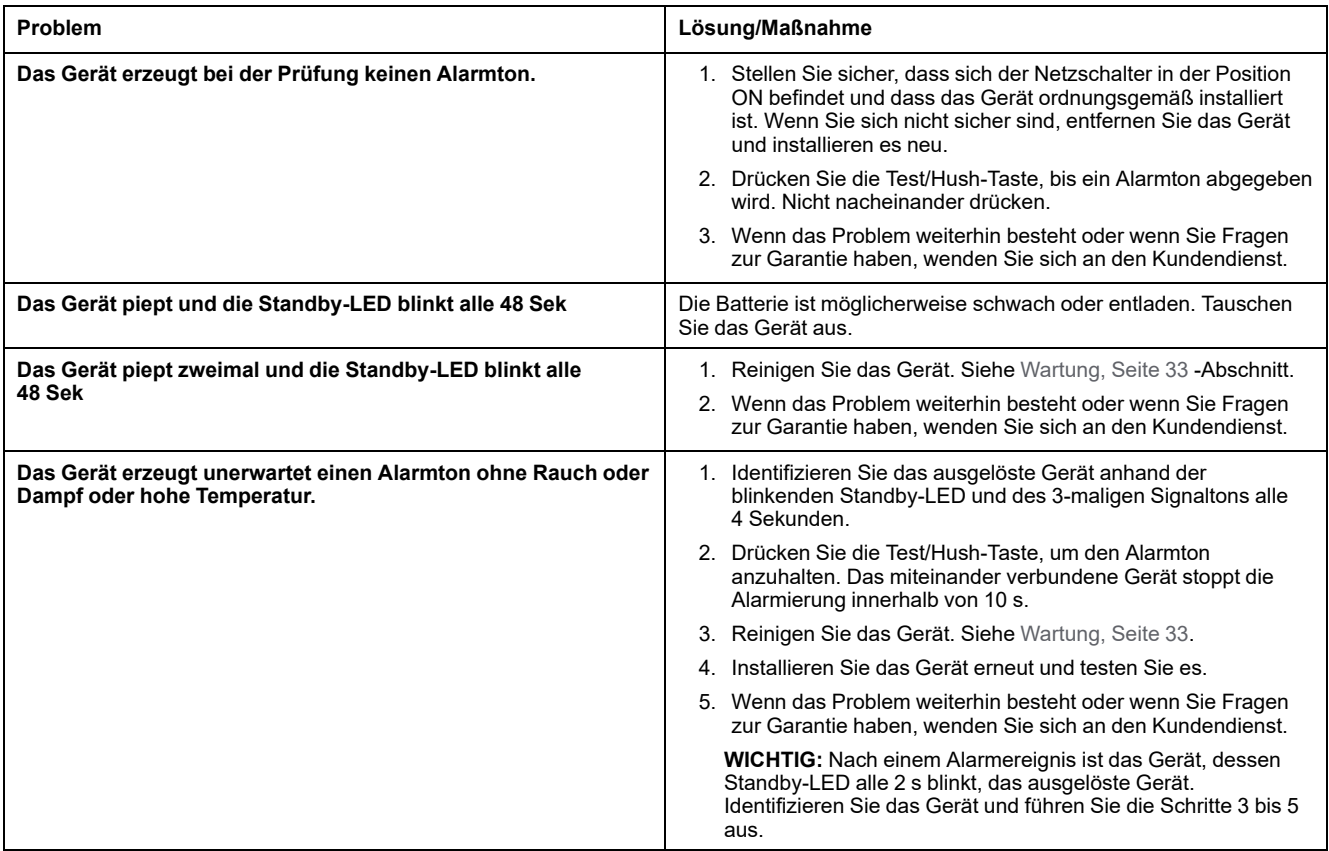

## <span id="page-34-1"></span>**Technische Daten**

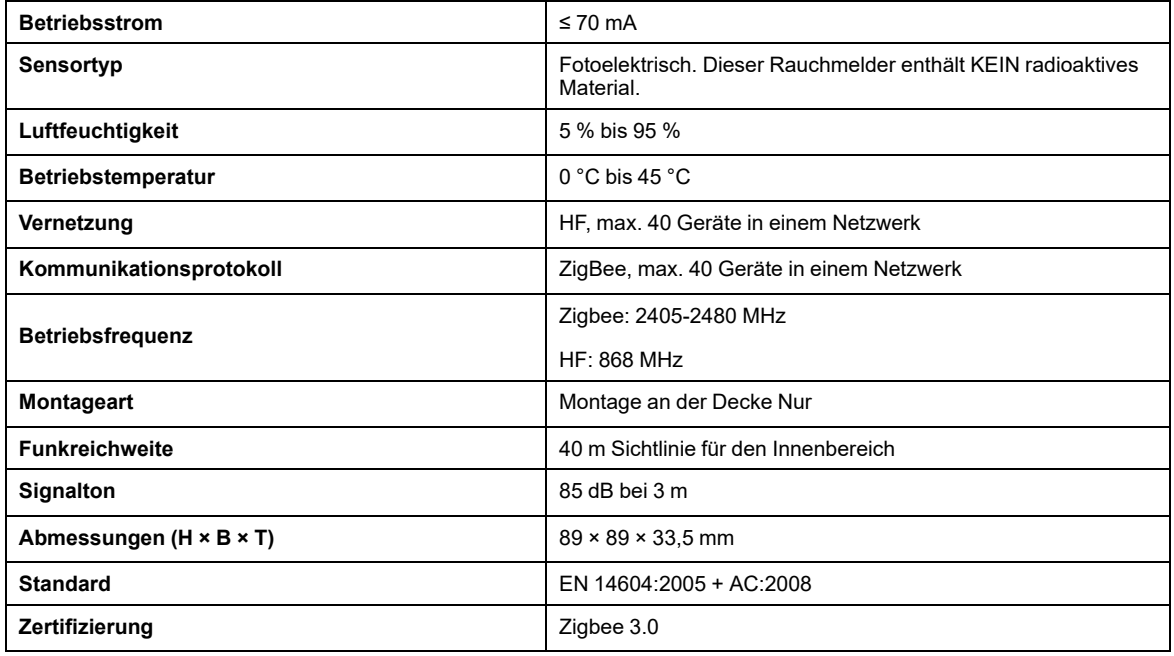

# <span id="page-35-0"></span>**Konformität**

## <span id="page-35-1"></span>**Produktumweltdaten**

Finden Sie umfassende Umweltdaten zu Ihren Produkten, einschließlich RoHS-Konformitätserklärungen und REACH-Deklarationen sowie Produktumweltprofil (PEP), End-of-Life-Hinweise (EOLI) und vieles mehr zum Herunterladen.

<https://www.se.com/myschneider>

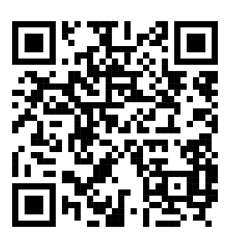

### **Allgemeine Informationen über das Schneider Environmental Data Program**

Klicken Sie auf den unten stehenden Link, um mehr über das Environmental Data Program von Schneider Electric zu erfahren.

<https://www.se.com/ww/en/about-us/sustainability/environmental-data-program/>

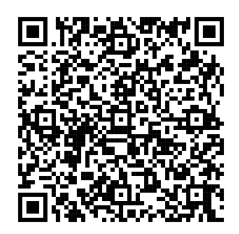

## <span id="page-36-0"></span>**EU-Konformitätserklärung**

Schneider Electric Industries erklärt hiermit, dass dieses Produkt die grundlegenden Anforderungen sowie anderen relevanten Bestimmungen der FUNKANLAGEN-RICHTLINIE 2014/53/EU erfüllt. Die Konformitätserklärung kann heruntergeladen werden unter [se.com/docs](https://www.se.com/ww/en/download/).

### <span id="page-36-1"></span>**Markennamen**

In diesem Handbuch wird auf System- und Markennamen der jeweiligen Eigentümer verwiesen.

- Zigbee® ist eine eingetragene Marke der Connectivity Standards Alliance.
- Apple® und App Store® sind Markennamen oder eingetragene Marken von Apple Inc.
- Google Play™ Store und Android™ sind Markennamen oder eingetragene Markennamen von Google Inc.
- Wi-Fi® ist ein eingetragener Markenname der Wi-Fi Alliance®.
- Wiser™ ist eine Marke und das Eigentum von Schneider Electric, seinen Tochtergesellschaften und verbundenen Unternehmen.
- Amazon Alexa™ ist eine Marke von AMAZON TECHNOLOGIES, INC.
- Google Home™ ist eine Marke von Google INC.

Andere Marken und eingetragene Markennamen gehören den jeweiligen Eigentümern.

Schneider Electric 35 rue Joseph Monier 92500 Rueil Malmaison Frankreich

+ 33 (0) 1 41 29 70 00

[www.se.com](https://www.se.com)

Da Normen, Spezifikationen und Bauweisen sich von Zeit zu Zeit ändern, sollten Sie um Bestätigung der in dieser Veröffentlichung gegebenen Informationen nachsuchen.

© 2021 – 2025 Schneider Electric. Alle Rechte vorbehalten.

DUG\_Rauchmelder DC\_WH-03